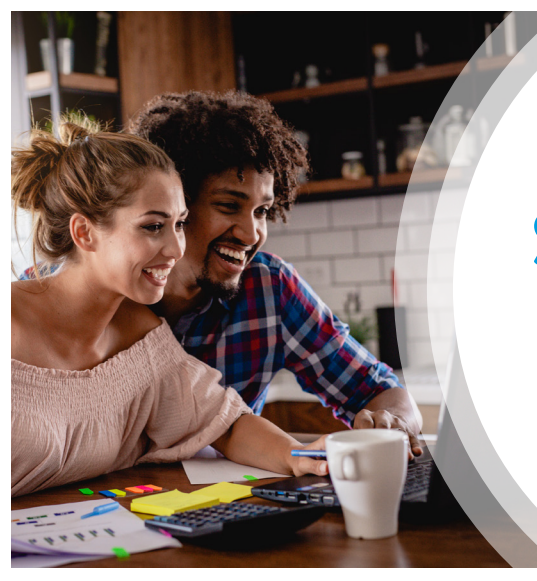

## **Steps to Create an Online Will**

- **1.** Scroll down and locate the **"Personalized Legal Center"** tile and click on "Learn More"
- **2.** By selecting **"Click Here For Your Personalized Legal Center"** on the left, you will have access to state specific wills and other templates
- **3.** On the next page, "Personalized Legal Center" go to the box below the bulleted list and select where it reads **"Open in New Window."**
- **4.** This will take you to the page displaying 'Welcome to your free Legal Resource Center'; click on **"Personal Documents."**

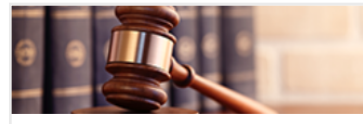

**Personalized Legal Center** Access to state-specific templates. Topics include wills and estates, identity theft, contracts, and more.

**LEARN MORE** 

Open In New Window

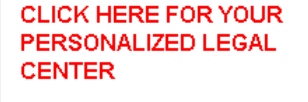

Access to state-specific templates. Topics include contracts, divorce, custody, wills, and more.

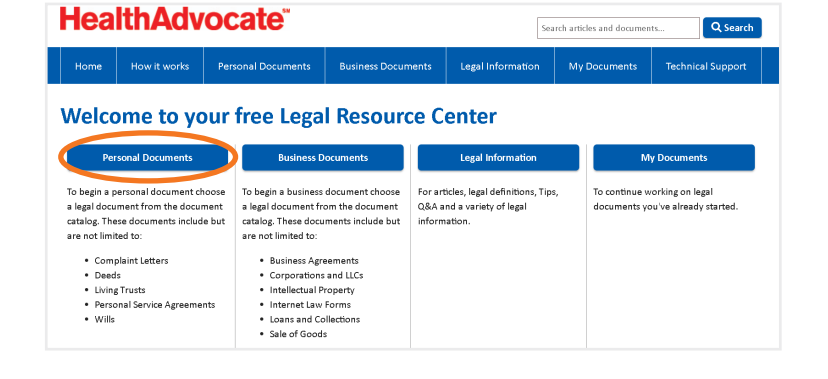

**5.** On this page, **Select your 'State' from the drop down** located at the top of the new page.

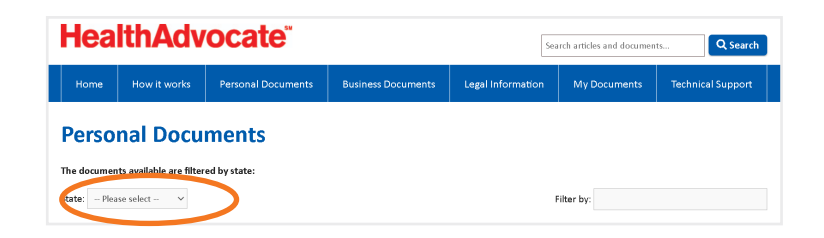

## **HealthAdvocate®**

- **6.** Scroll down to the last section on that webpage entitled "Wills". Select the type of document you want to work on, e.g, "Last Will and Testament for a Married Person." Click on **"Get Started."**
- **7.** This will direct you to the page for that type of document. Select **"Start now."**

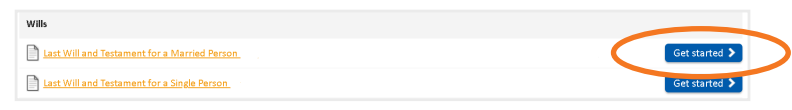

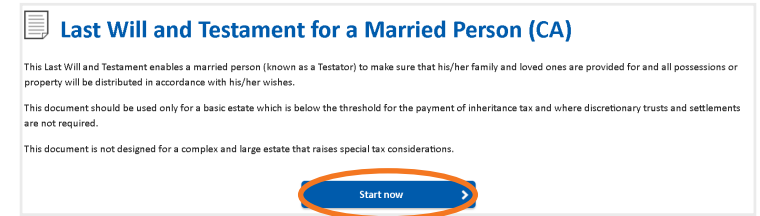

**8.** Next, you will be prompted to login/register. **Note:** You will need to create a new username and password for the Personalized Legal Center.

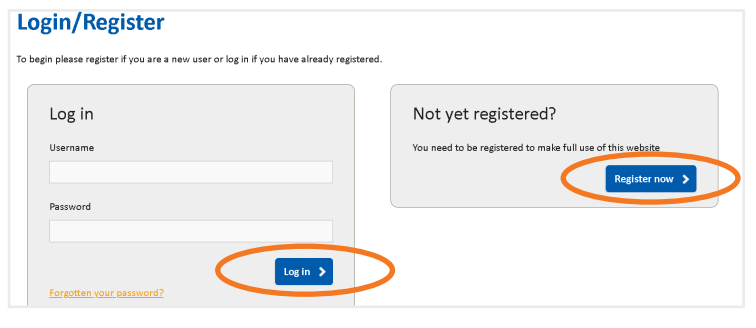

- **9.** Once you have registered, you will then be directed to the legal document/template. Select "View tutorial" for more in depth instructions or select "Get started" to begin.
- **10.** Complete all questions, the document has step-by-step instructions for guidance.
	- You will see your document being created during the process.
	- Come back any time to edit and finish
	- Once finished, follow the instructions for making your will valid
	- All documents are accessible in your My Documents 24/7.
- **11.** Refer to the Legal Information tab for articles, legal definitions, tips, Q&As and more.

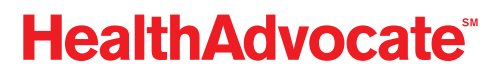